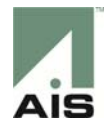

## DealerNet 2.0 Reference GuideQuick Reference Guide: February 2015

This is the short version of the reference guide with a brief overview of each section. For an in depth overview download our **Full Guide**.

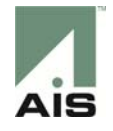

# Navigating DealerNet 2.0

### <https://dealernet2.ais-inc.com/>

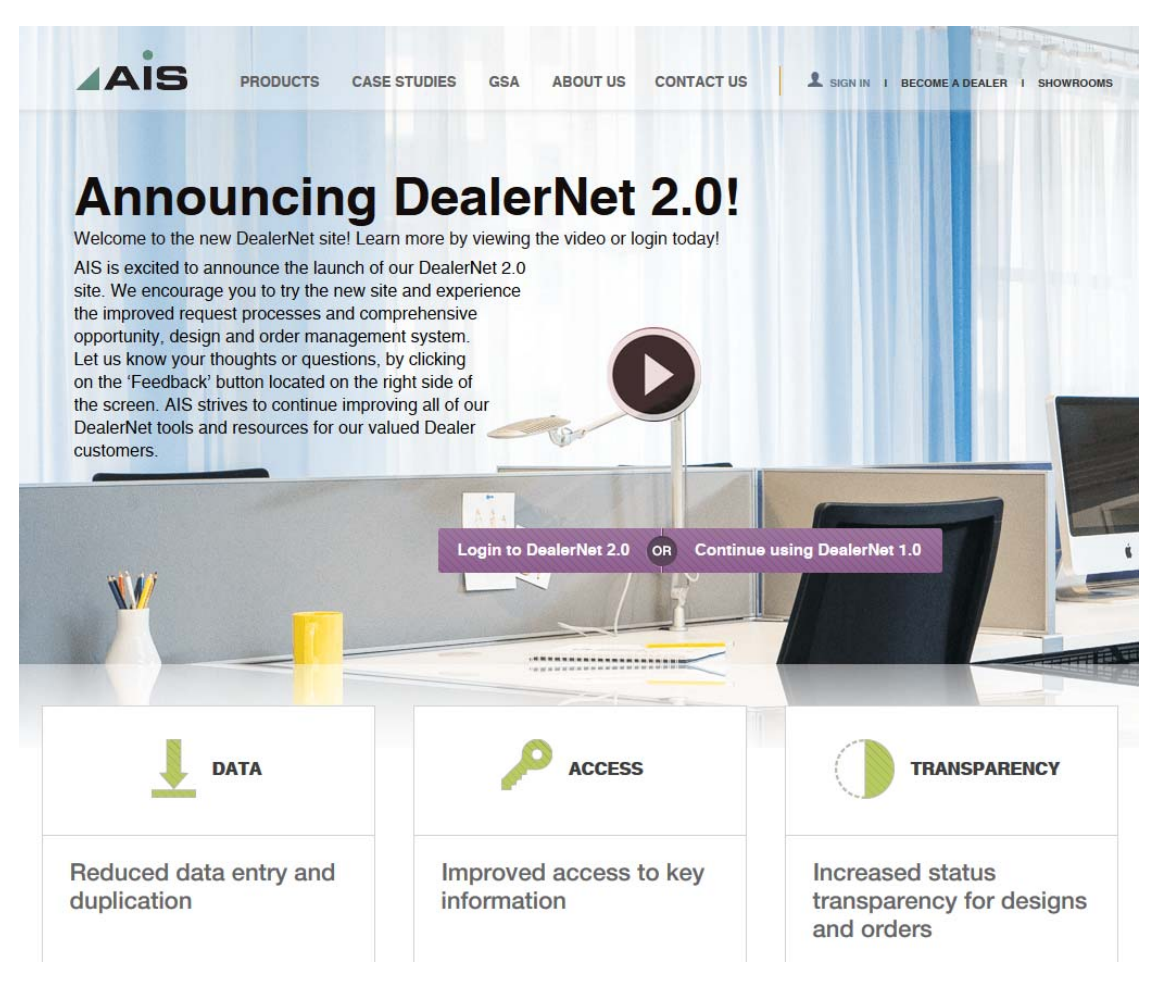

[Logging](#page-2-0) In [Dashboard](#page-3-0) **Creating [Requests](#page-4-0) Editing [Requests](#page-5-0)** [Tools](#page-6-0) Product [Information](#page-7-0)

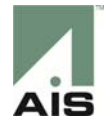

## DealerNet 2.0

### AAIS DealerNet Login

**Dashboard**

The ticket to quick and easy support for all our dealer partners. You must be an AIS Authorized Dealer to enter DealerNet.

<span id="page-2-0"></span>**Logging In:** Enter the same Username and Password you currently use for DealerNet

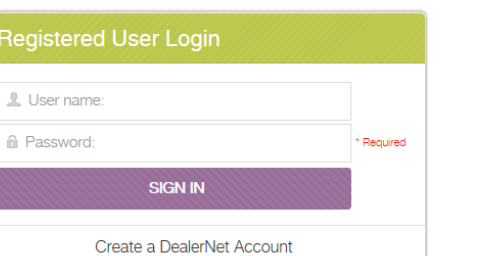

**REQUESTS** 

There are two ways to navigate the main page: The **Top Navigation** (below) and the **Dashboard** (right)

### **Top Navigation**

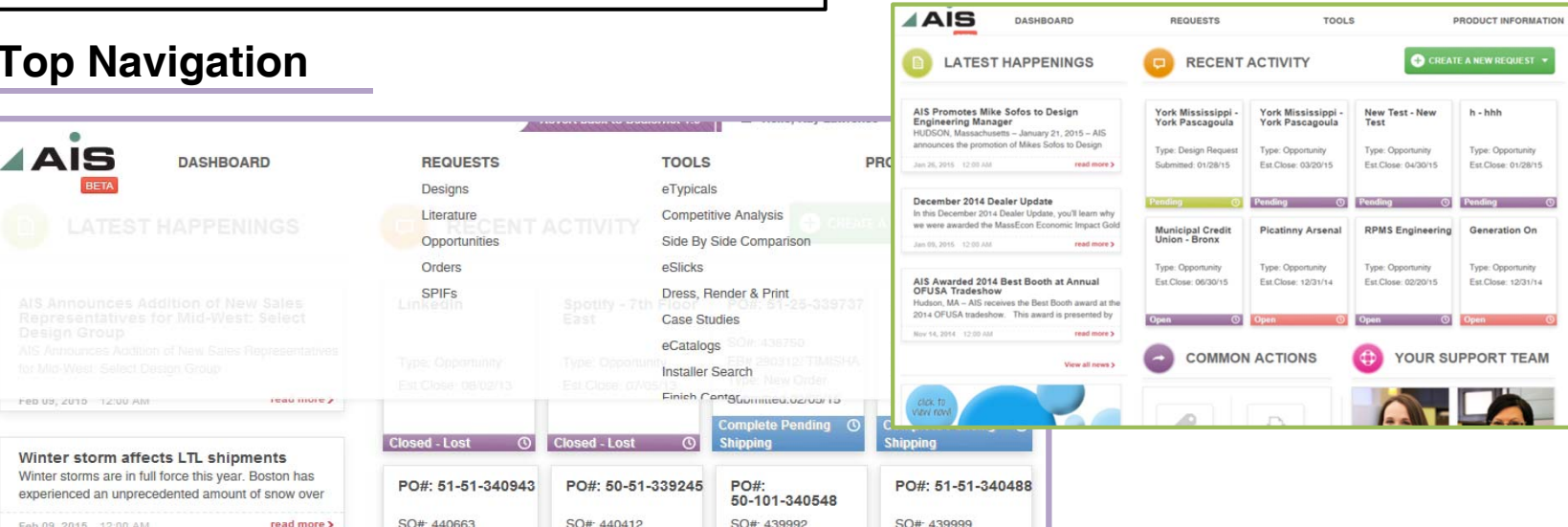

 $\frac{1}{2}$  Feedback

**BRODUCT INFORMATION** 

![](_page_3_Picture_0.jpeg)

# Dashboard

<span id="page-3-0"></span>![](_page_3_Picture_2.jpeg)

Feedback

![](_page_4_Picture_0.jpeg)

# Creating a New Request

<span id="page-4-0"></span>![](_page_4_Figure_2.jpeg)

Feedback

![](_page_5_Picture_0.jpeg)

# Opportunity Requests

<span id="page-5-0"></span>![](_page_5_Picture_53.jpeg)

![](_page_6_Picture_0.jpeg)

# Tools

<span id="page-6-0"></span>![](_page_6_Figure_2.jpeg)

![](_page_7_Picture_0.jpeg)

## Product Information

<span id="page-7-0"></span>![](_page_7_Picture_22.jpeg)